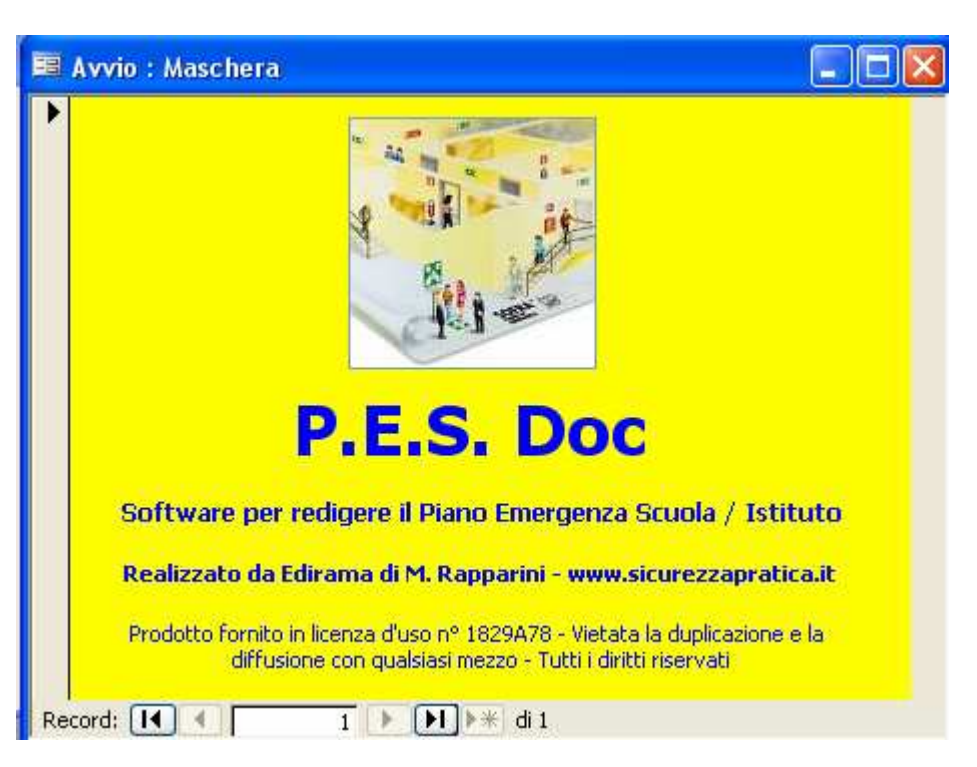

# **MANUALE D'USO SOFTWARE P.E.S – Piano Emergenza Scuola**

Tutti i diritti riservati - Copyright Edirama di M. Rapparini via F.lli Gruppi, 11 – Bologna

Requisiti: il software richiede la presenza di Microsoft Access 2003 o versioni superiori nel pc. Licenza d'uso: P.E.S Doc può essere installato solo su un pc. Nel caso di installazione su più pc contattare Edirama di M. Rapparini allo 051-35.38.38.

L'installazione su più pc senza l'autorizzazione di Edirama di M. Rapparini costituisce violazione delle norme sui diritti d'autore software che prevedono gravi conseguenze penali.

Ogni copia del software P.E.S Doc presenta un sistema automatico di tracciabilità e di rilevazione delle copie illegali eventualmente duplicate e distribuite.

#### **Guida all'uso**

Una volta avviato il software l'utente può accedere alle funzioni del programma mediante la barra strumenti.

```
Barra strumenti P.E.S
File ▼ Record ▼ Inserimento dati ▼ Stampe ▼
```
Dalla barra strumenti l'utente può accedere ai menù:

- \_ File
- \_ Record
- \_ Inserimento dati
- \_ Stampe

# **Avvio del software**

Dal menù Inserimento dati si accede alle maschere da cui è possibile in modo progressivo compilare il Piano emergenza scuola.

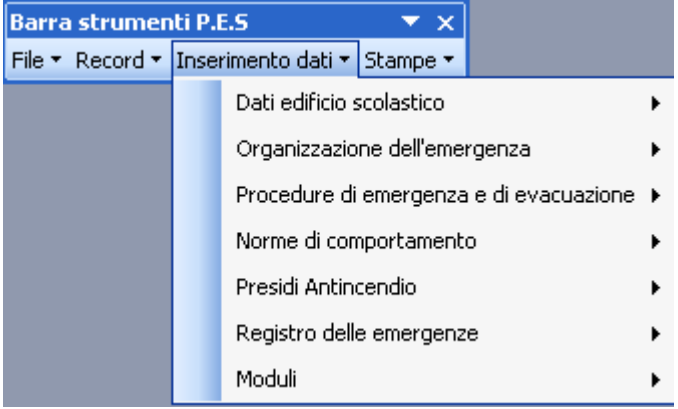

Il **menù Inserimento** dati è costituito dai seguenti sottomenù:

- \_ Dati edificio scolastico
- \_Organizzazione dell'emergenza
- \_ Procedure di emergenza e di evacuazione
- \_ Norme di comportamento
- Presidi Antincendio
- \_ Registro delle emergenze
- \_ Moduli

Cliccando sul relativo sottomenù si accede alle maschere per compilare il Piano Emergenza Scuola come sottoriportato. **Allegato al software vi è un modello di Piano di emergenza Scuola** da utilizzare per la compilazione del proprio Piano.

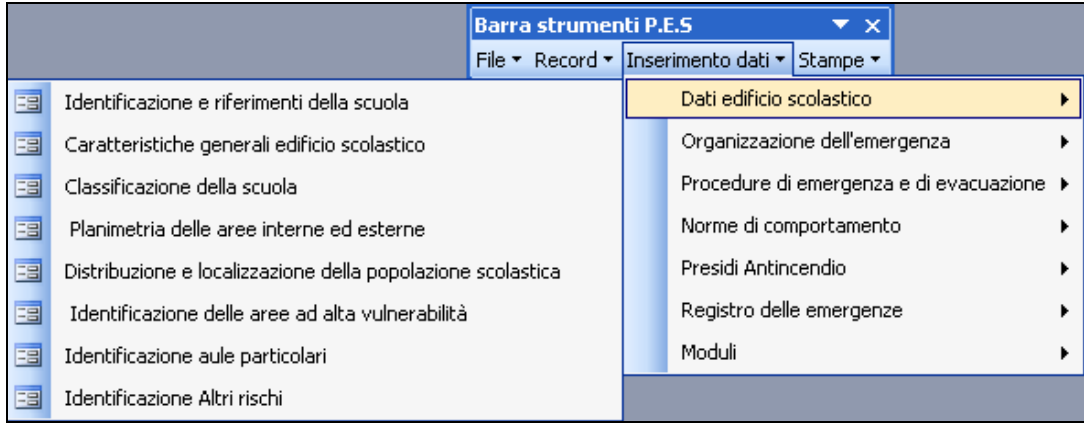

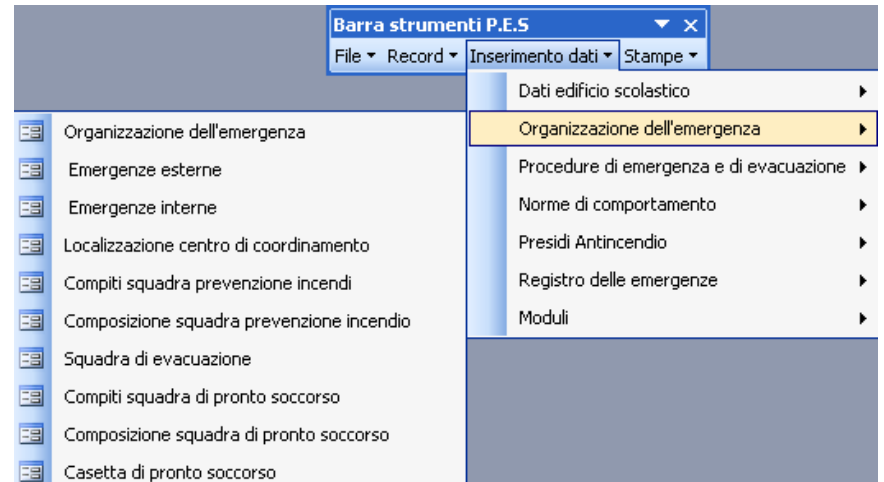

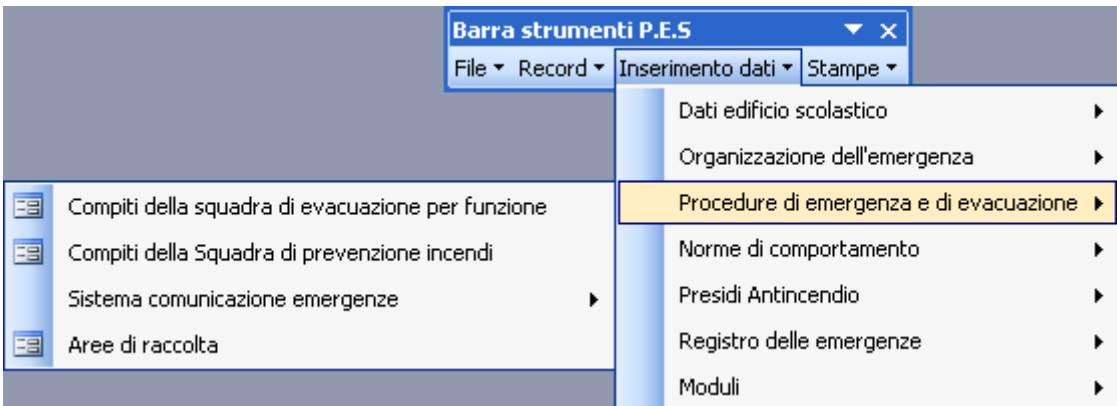

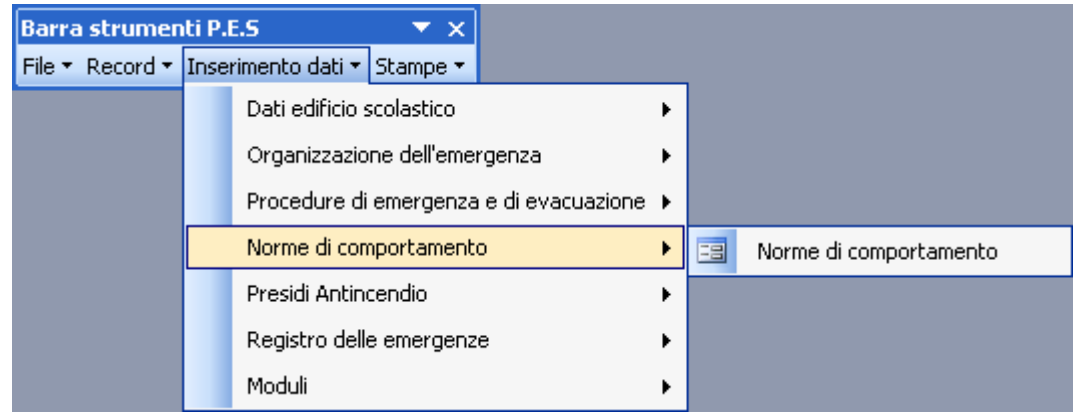

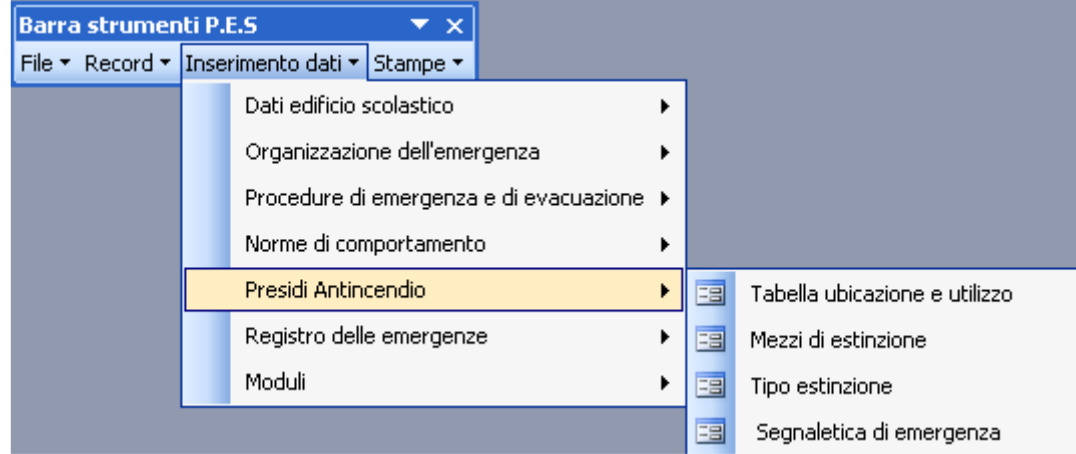

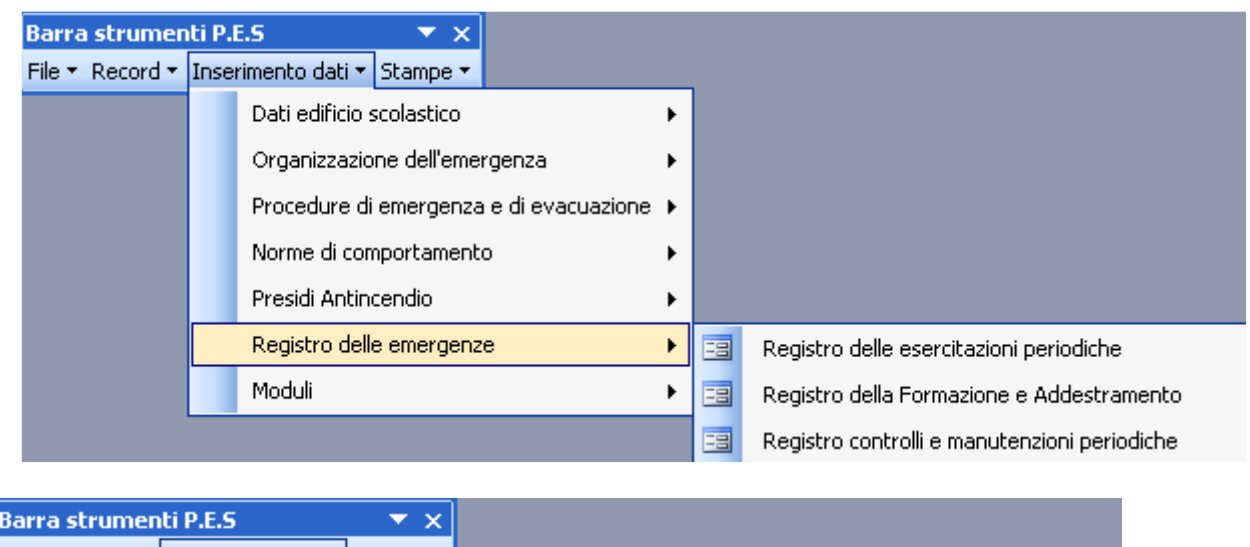

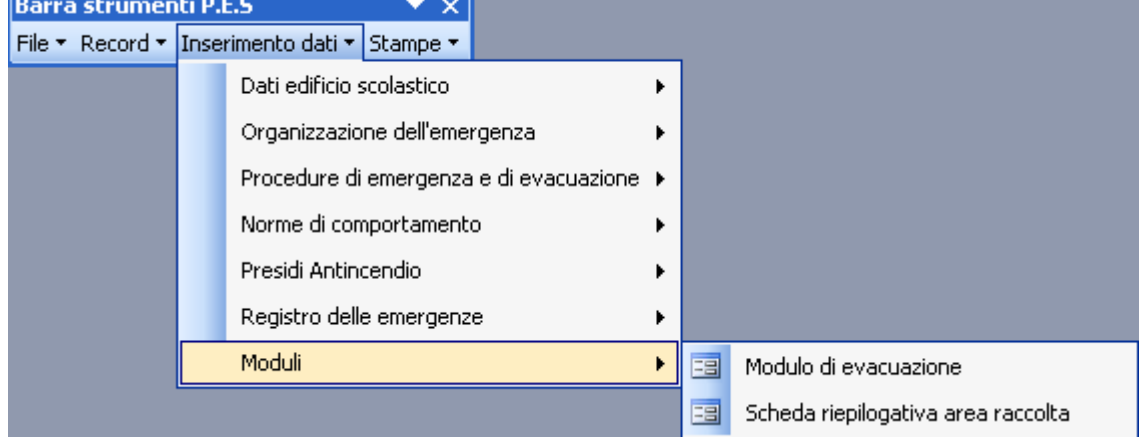

L'utente durante la compilazione può fare riferimento al **modello di Piano di emergenza già compilato** allegato al software e alle indicazioni guida riportate nelle maschere più complesse.

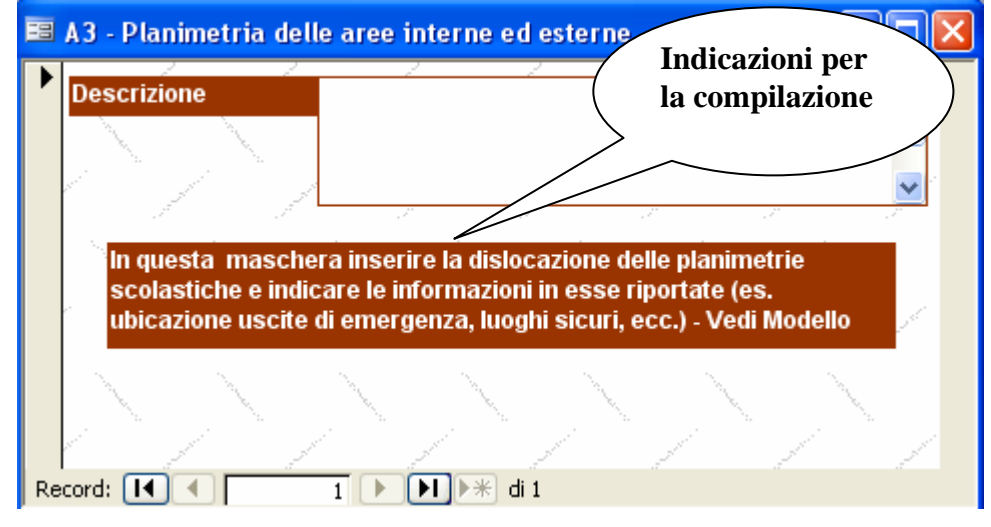

# **Menù Stampe**

Una volta compilato il Piano di emergenza scuola, l'utente può stampare le varie sezioni dal menù Stampe

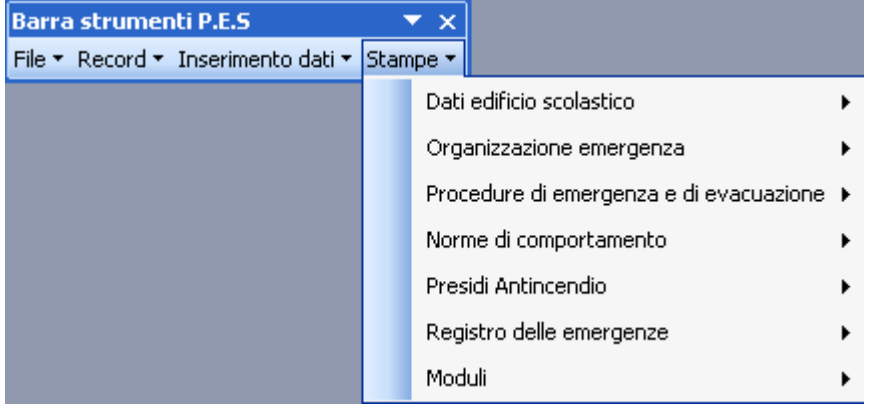

Ogni sezione del Piano di emergenza può essere visualizzata in anteprima di stampa e successivamente inviata alla stampante oppure esportata in formato Microsoft Word, per un'ulteriore personalizzazione da parte dell'utente.

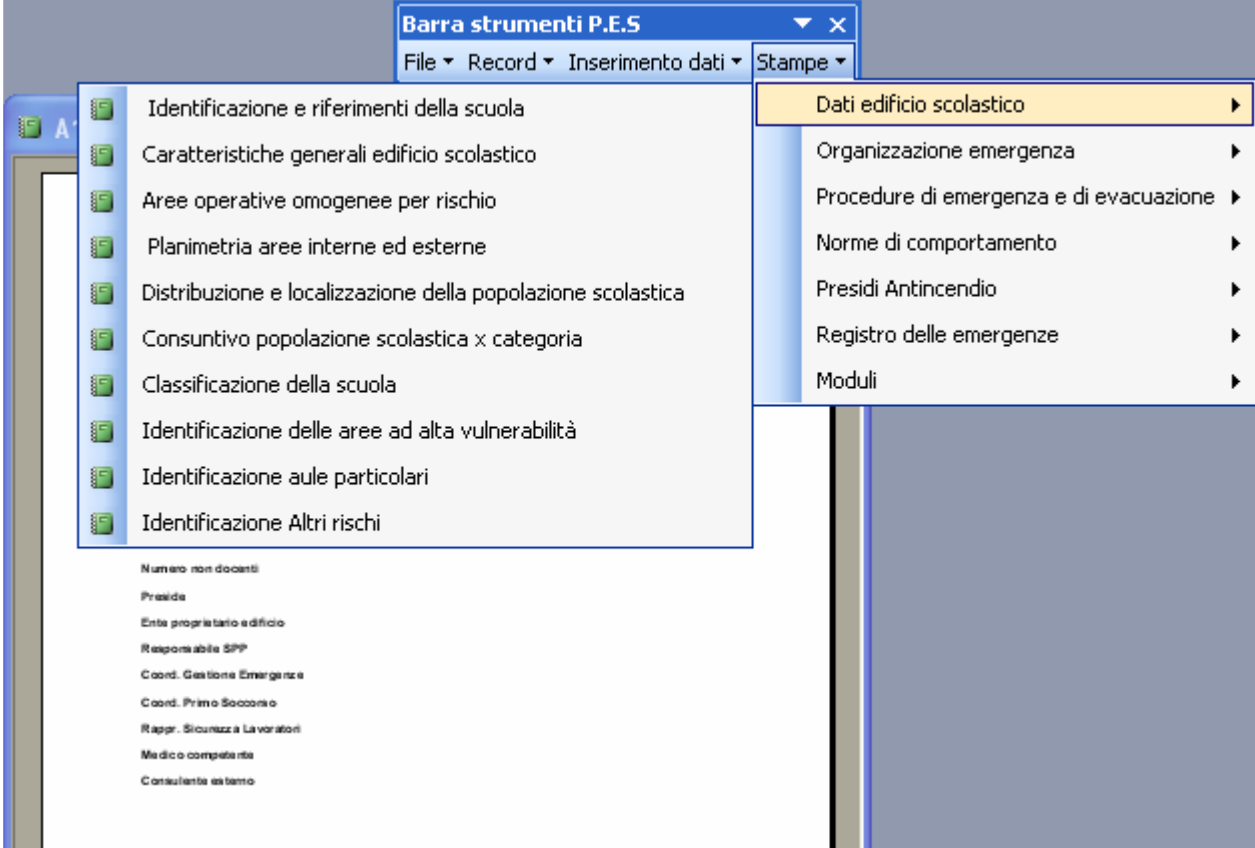

La stampa o l'esportazione in formato Microsoft Word si realizzano dal menù File (come indicato nella figura sottoriportata).

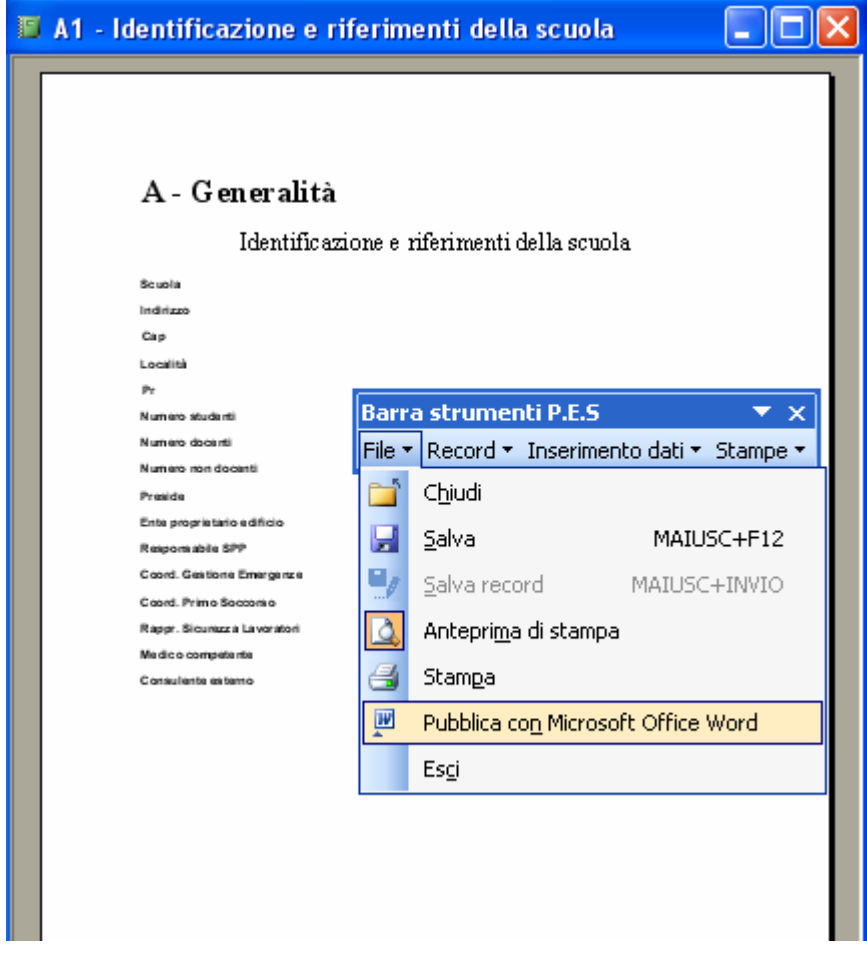

Dal menù File inoltre è possibile accedere alle funzioni Chiudi (chiusura maschere, report, anteprima di stampa, ecc) e alla funzione Esci per uscire dal programma P.E.S Doc.

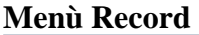

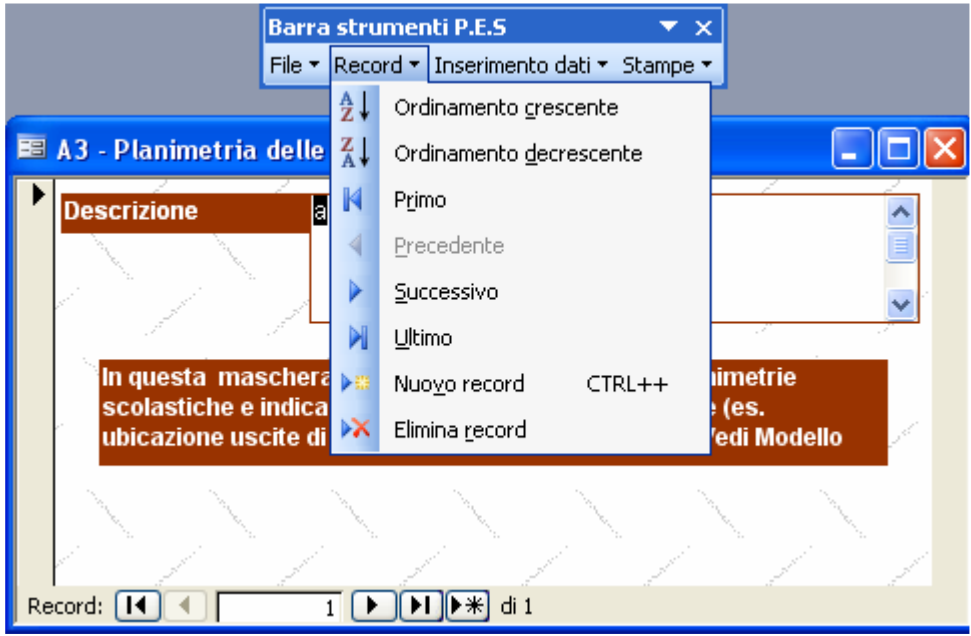

Il menù Record consente di accedere alle funzioni relative ai singoli record (aggiunta, cancellazione, ordinamento e navigazione).

# **MODULO D'ORDINE DA INVIARE VIA FAX ALLO 051-74.50.786**

Con la presente desidero acquistare **il software P.E.S Doc – Piano emergenza scuole** al prezzo promozionale di 499 euro + Iva (20%)

Nominativo Azienda Telefono Telefax Email P.I

Indirizzo Cap-Loc-Pr

*Servizi compresi nella licenza*: aggiornamento e assistenza via email per 12 mesi

### **Modalità di pagamento**

O) in contrassegno alla consegna O) mediante versamento su ccp 24570400 intestato a Edirama di M. Rapparini Via F.lli Gruppi, 11 – 40129 – Bologna O) mediante bonifico bancario ABI 07082 CAB 02400 CC 604344 O) mediante carta di credito - VISA/MASTERCARD Titolare Numero Scadenza  $\_\$  /  $\_\$ 

Spese di spedizione: nessuna Consegna: entro 5gg. lavorativi data ordine

Data Firma